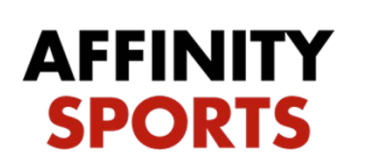

Receiving Registrar

## Transfer & Release:

## \*\*Team player is going on must be activated prior to transfer

support

When on the main screen you will see an Alert icon. Click the arrows pointing down to see who is pending to be transferred.

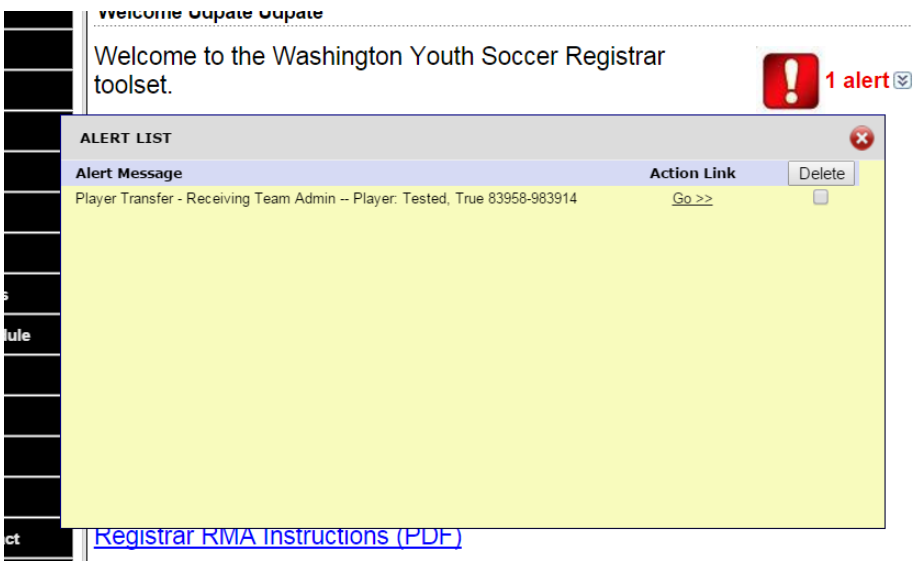

Click go and it will take you to the transfer page. Check Approved and click Update for Receiving Club Administrator

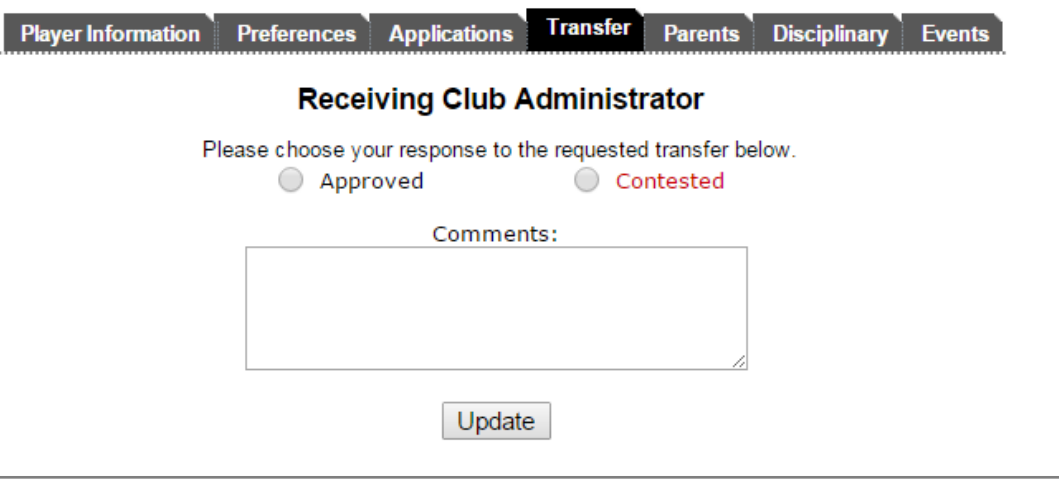

Check Approved and click Update for Receiving Association Registrar

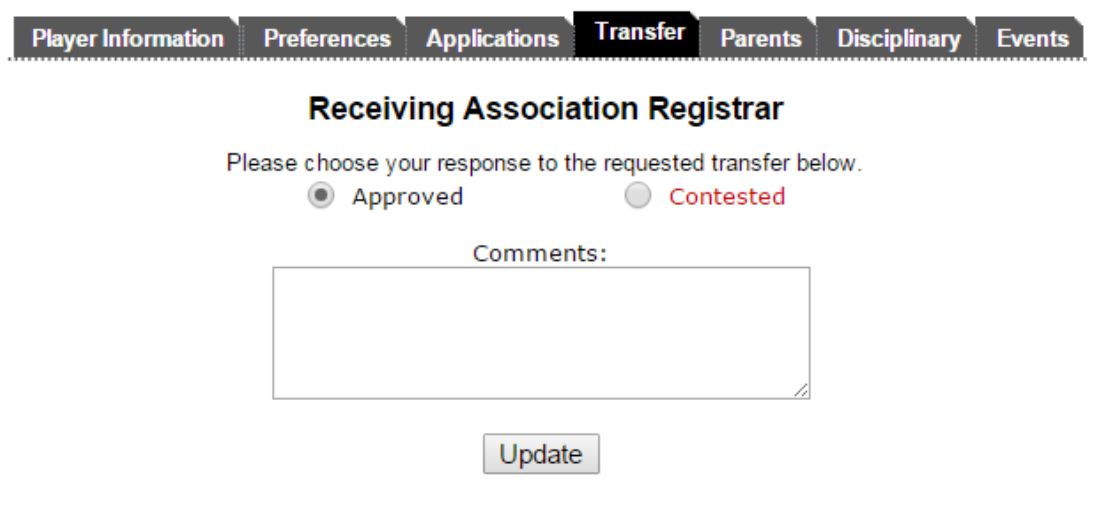

Check Approve and hit Update for Receiving Final Approval

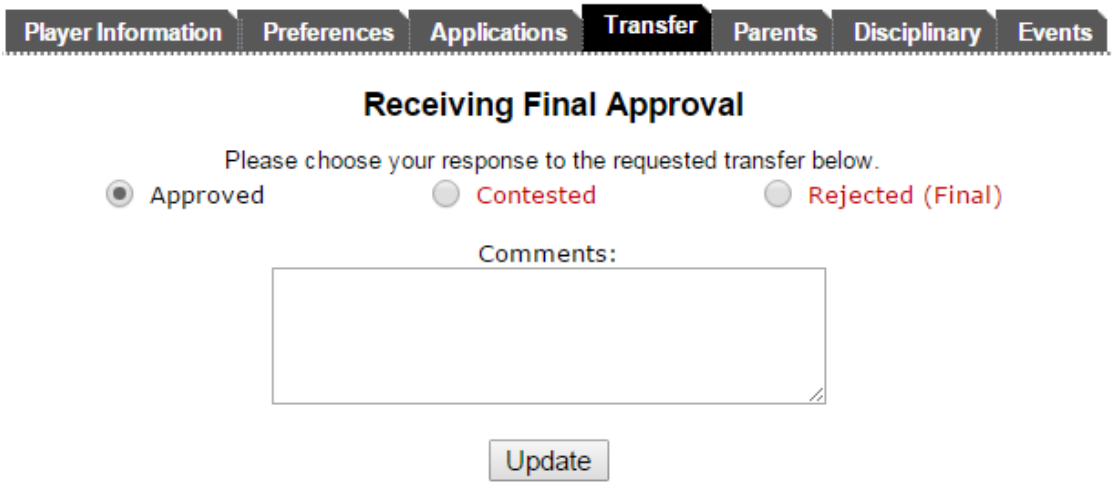